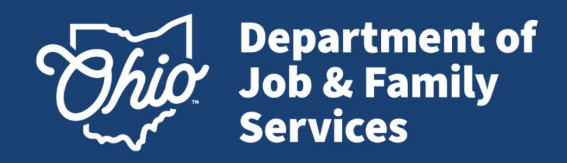

# **WOTC Overview**

# WOTC is a federal tax credit program for employers that hire eligible individuals. Ohio is making it easier than ever for employers to receive those tax credits.

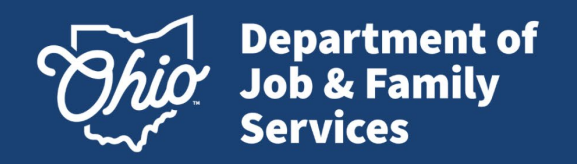

# **WOTC Program Overview**

## **What is WOTC?**

The WOTC Program provides tax credits to Ohio employers against their federal tax liability. Credits are received for hiring individuals from eligible target groups that have consistently faced barriers to employment.

**What does WOTC do?**<br>Helps targeted workers move from economic dependency to self-sufficiency, while participating employers are able to reduce their income tax liability.

WOTC is administered by the Ohio Department of Job & Family Services (ODJFS), Workforce Development, Support Services. ODJFS processes requests in accordance with the business rules established by the Internal Revenue Service and the Department of Labor for all target groups.

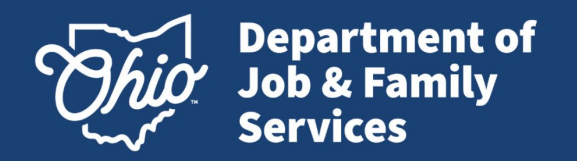

# Incentives for Employers

WOTC reduces an employer's cost of doing business. It requires little paperwork, and *applying is simple*.

- $\triangleright$  WOTC can reduce an employer's federal income tax liability.
	- General business credit against income tax. See IRS guidelines for more information.
- $\triangleright$  Credit vs. Deduction
	- Tax credits lower tax bills dollar for dollar. Deductions reduce taxable income so the value depends on the tax bracket.
- $\triangleright$  Employers are in control of who they want to hire.
	- This is an opportunity for Employers to build a skilled workforce in a really tight market.
	- Employers receive the tax credit. There is no limit to the number of new hires that may qualify.
	- Employers can work with a Payroll agent who can do the paperwork for them.
- $\triangleright$  Can be used in conjunction with On-the-Job Training or other grant opportunities.
- $\triangleright$  Eligible tax-exempt employers can claim the WOTC only against payroll taxes and only for wages paid to members of the Qualified Veteran targeted group.

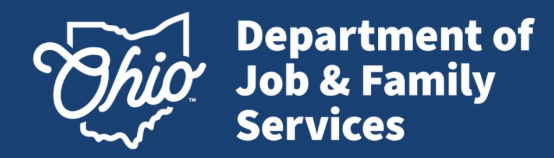

# **Who Is Eligible? (Target Groups)**

Currently there are ten target groups which include:

Long-Term TANF (Temporary Assistance to Needy Families) - \$9,000 (over two years) VOW (Veteran Opportunity to Work) – up to \$9,600 Short-Term TANF - \$2,400 SNAP (Supplemental Nutrition Assistance Program) or Food Stamps - \$2,400 SSI (Supplemental Security Income) - \$2,400 Ex-Felon - \$2,400 Designated Community Resident - \$2,400 Vocational Rehabilitation or Ticket to Work - \$2,400 Long-Term Unemployed - \$2400 Summer Youth - \$1,200

The maximum tax credit ranges from \$1200 to \$9600, depending on the employee hired. The employee must work at least 120 hours to utilize the credit.

The WOTC calculator can help determine the approximate amount of the credit http://www.doleta.gov/business/incentives

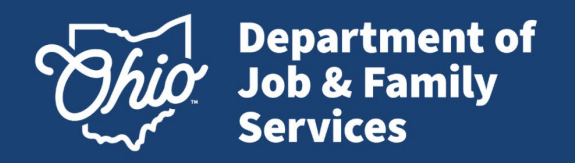

# **How To Apply**

The required forms are available through the Ohio WOTC website: [Work Opportunity Tax Credit](https://jfs.ohio.gov/job-services-and-unemployment/job-services/job-programs-and-services/workforce-opportunity-tax-credit-program)

- Complete IRS Form 8850 the day the job offer is made
- Complete ETA Form 9061
- **Submit the information electronically** (Keep both original forms as part of your tax filing documents.)

# **28 day timely filing rule**

**The application must be submitted to the WOTC office within 28 calendar days from the start to work date**.

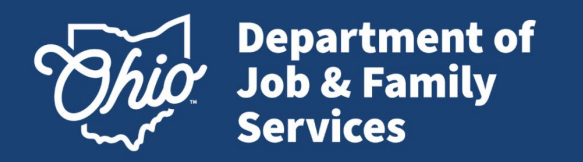

# **3 Simple Steps for Processing**

### **Step 1 – Create an Account**

- Email WOTC\_CONTACT@jfs.ohio.gov
- Provide your company's FEIN, company name, address and phone number; first, last name and e-mail addresses for those requesting access.

### **Step 2 – Submit Application Electronically**

• Begin a New Application or use the Import function to submit the applicant information from the IRS Form 8850 and ETA Form 9061 (retain the original forms for at least four years per IRS guidance, audit requirements).

### **Step 3 – Review Status**

- Check status of the application the very next day!
- Notices are made available with an explanation of status.

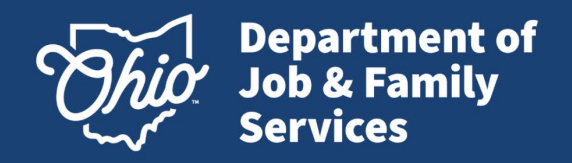

# **Online System Tutorial**

### **What is the WOTC online system?**

The online system allows you to submit single or multiple applications to the Ohio WOTC office eliminating postage and ensuring an immediate postmark.

**What does WOTC online system do?** 

Offers a window into the processing of applications. Via the online system you can view the status, resolve issues and print notices to include certifications.

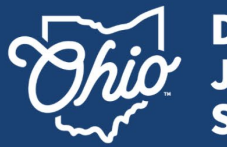

**Department of<br>Job & Family Services** 

# **Log In**

Customers log into the WOTC online system by using their Federal Tax Identification Number (FEIN) without the dash, USERID and PASSWORD provided by the Ohio WOTC office.

The usernames and passwords are CASE SENSITIVE! Please use all CAPS when submitting information.

### [WOTC Web Interface \(ohio.gov\)](https://wotc.jfs.ohio.gov/UserLogin.aspx?ReturnUrl=%2f)

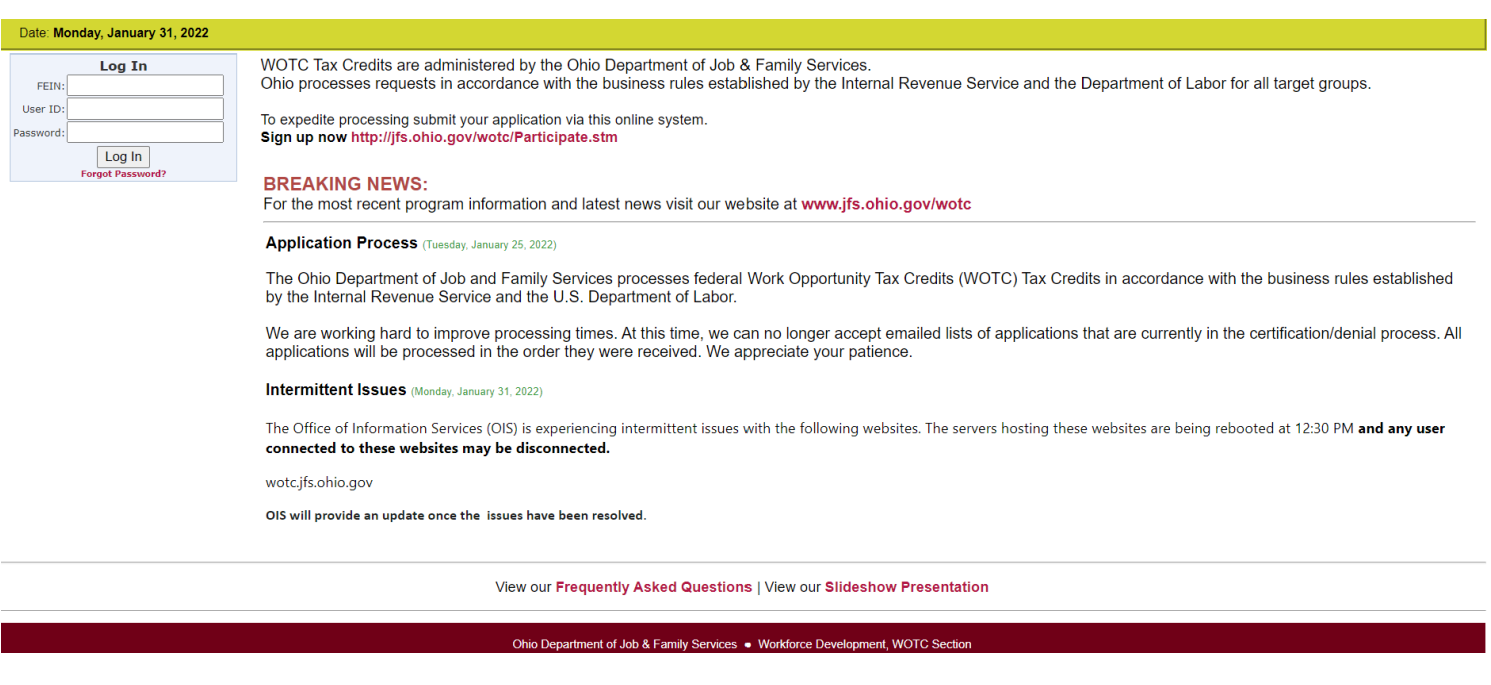

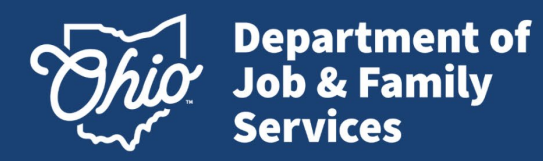

Application"

#### **Customer** Home Applications My Profile Logout **Menu** Questions related to the use of this system may be directed to staff via e-mail at WOTC\_CONTACT@jfs.chio.gov or by phone at (614) 644-0966. From the Home page **Begin a New Application** View Application/Case Status Choose Date to View/Retrieve PDF employers/agents may Enter New Application Application List # # February 2022  $, n$ **begin a New Application**  S M T W T F S Import Applications POA List  $1 2 3 4 5$ **by: Transfer Stats** 6 7 8 9 10 11 12 0 13 14 15 16 17 18 19 Case Search 9 20 21 22 23 24 25 26 • Clicking "Enter New 10 27 28 Application" OR Logout • Clicking "Import

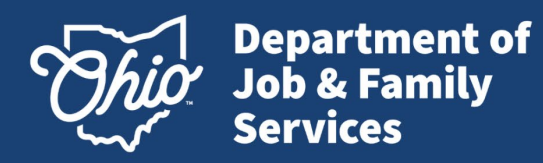

# **Customer**

# **Menu**

#### **View Application/Case Status**

Home Appl

- **Application List:** View applications awaiting processing
- **Case List**: View processed cases
- **POA List (Agents only):** View current POA's
- **Case Search:** View status of applications (includes print, edit, and do not pursue).

#### **Choose Date to View/Retrieve PDF**

• Can be used to print notices generated on a particular date.

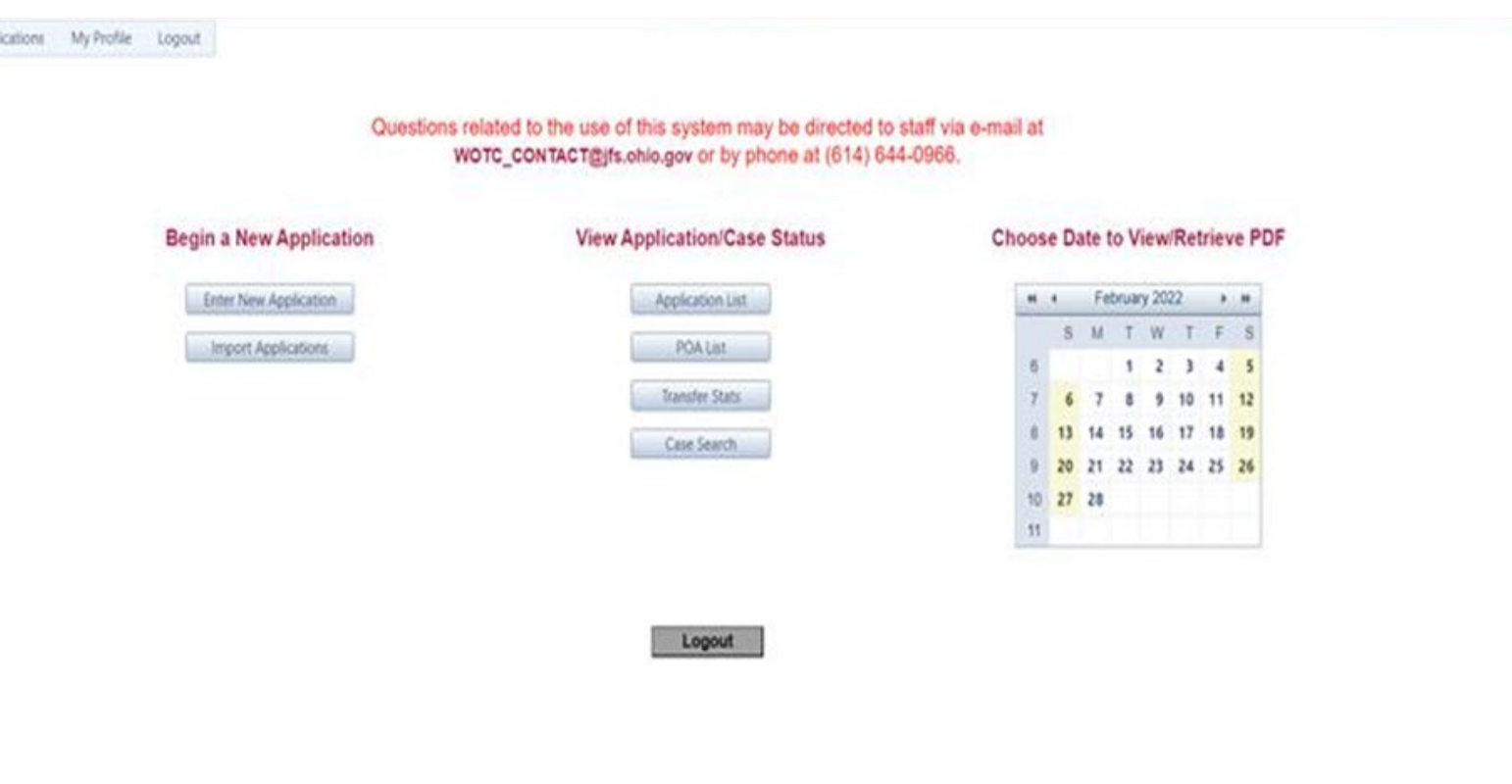

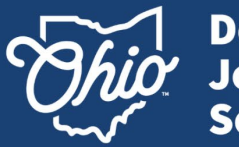

**Department of**<br>Job & Family **Services** 

# **Begin a New Application**

- The FEIN field can be used as a search field. If the FEIN does not automatically populate manually enter requested information.
- For agents: the FEIN dropdown box may populate as applications are submitted.
- Required fields are in **bold** and marked with a red asterisk \* if not completed upon submission.

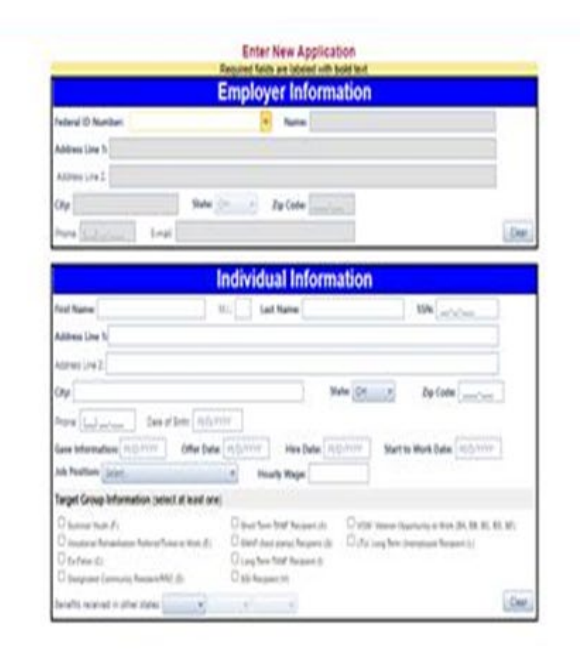

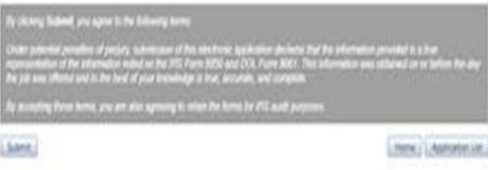

Mike DeWine, Governor | Jon Husted, Lt. Governor | Matt Damschroder, Director

mm Applement My Profis Lognut

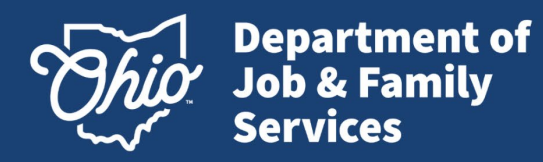

# **Import Application**

- Import ability for one to five hundred applications per file.
- No limit to the number of files that are imported.
- Use the import template to enter the WOTC application information, save the entered data as a text, tab delimited file, then import the data to the online system.

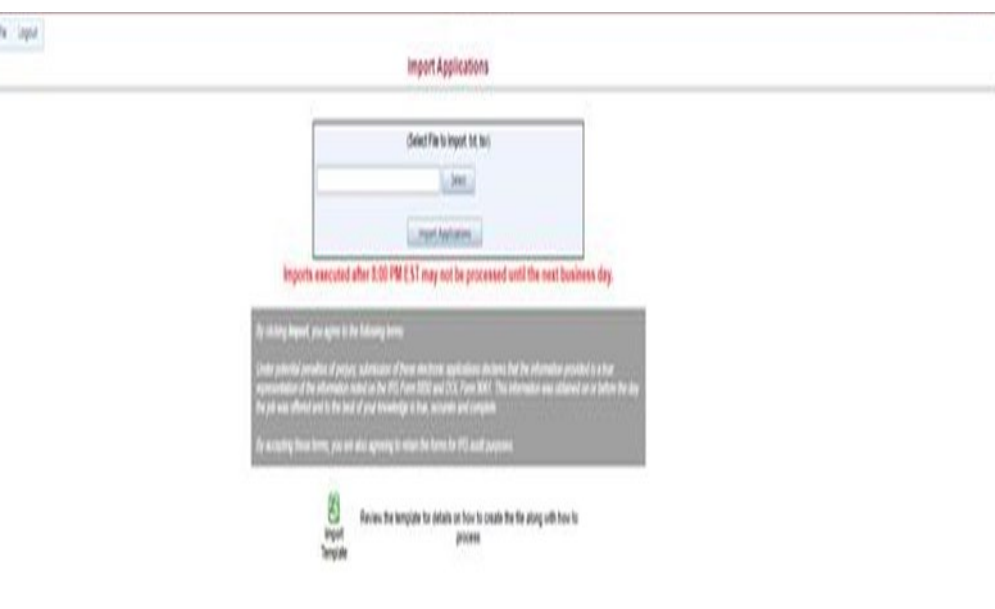

lora Applicationa III Not

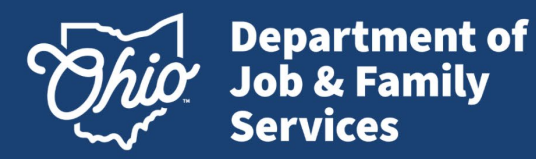

# **Tips for Completing an Online Application**

#### **Individual Information**

- When entering employee information, it is essential to use the <u>first and last name</u> of the employee as entered on the driver's license.<br>• Do not use nicknames<br>• Ensure SSN is typed correctly.<br>• DOB is required for certa
- 
- 
- 

#### **Job Information**

The Job Position field has been populated with O\*Net provided job descriptions which can be selected from a drop-down box.

#### **Target Groups**

- The least one of the displayed target group boxes needs to be checked.<br>
Check all of the boxes that apply.
- 

#### **Benefits In Other States**

• Used when there is benefit information from another state. (If the only benefits received were in Ohio, no selection is necessary.)

### **9198 Employer Representative Declaration form**<br>• Allow for 1-3 to process

- 
- 
- 
- 
- Must be on file and processed prior to submitting a WOTC application<br>The effective date of the 9198 must be on or before the hire date<br>The employer's signature must be the effective date of the 9198<br>Verify the 9198 has bee

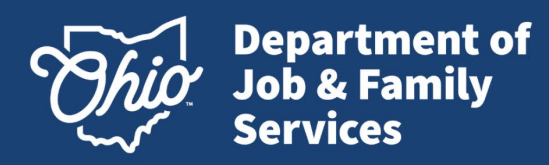

### **Application List**

- When the tax credit application is created and submitted, it is visible on the Applications List.
- Processing occurs every evening at 8 p.m. (considered close of business day).
- After processing by the SWA, the application will be removed from this list.
- Rejected applications will remain on this list until they are removed by the submitter.

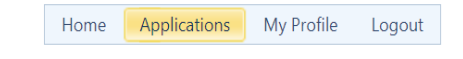

#### **Application List**

This is a list of Applications which have not been assigned an application control number. New applications will typically process overnight on State of Ohio business days.

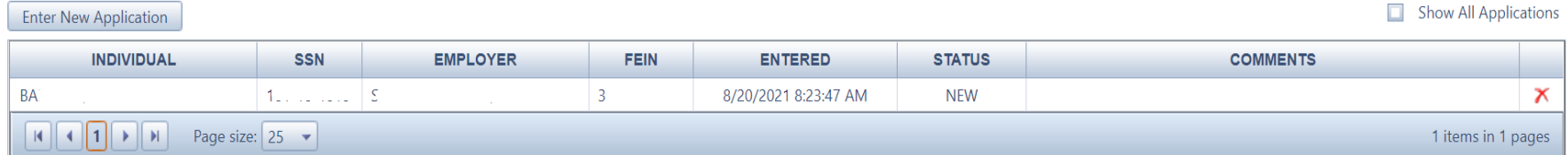

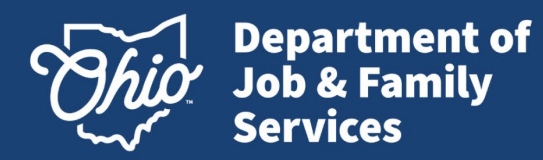

# **Employer Representative Declaration**

- Displays current Power of Attorney (POA) Information.
- Columns can be sorted by clicking in the column header.
- Blank dates are an indicator of missing POA documents. Submission of a POA is required to allow the complete processing of an application(s) submitted under that FEIN.

Home Applications My Profile Logout

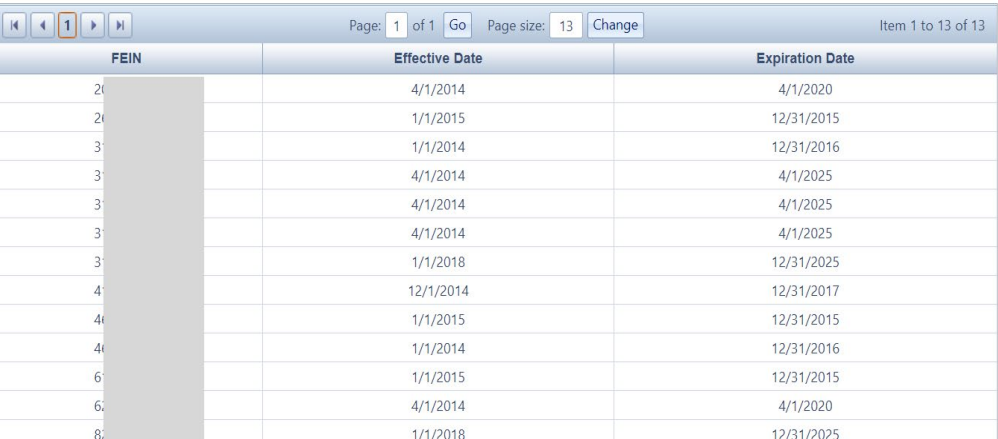

**Power of Attorney List** 

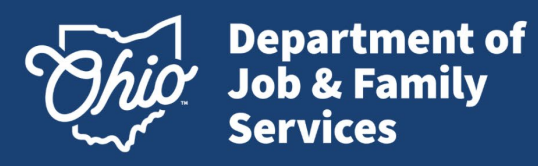

# Ohio 9198 guidance

• 9198 Sample

Part I.

**Employ** ABC (

**Employ** 

to repres

I (employ behalf. M

 $\bullet$ 

For Privacy

*For Agents only***:**  Please click on the link for additional guidance.

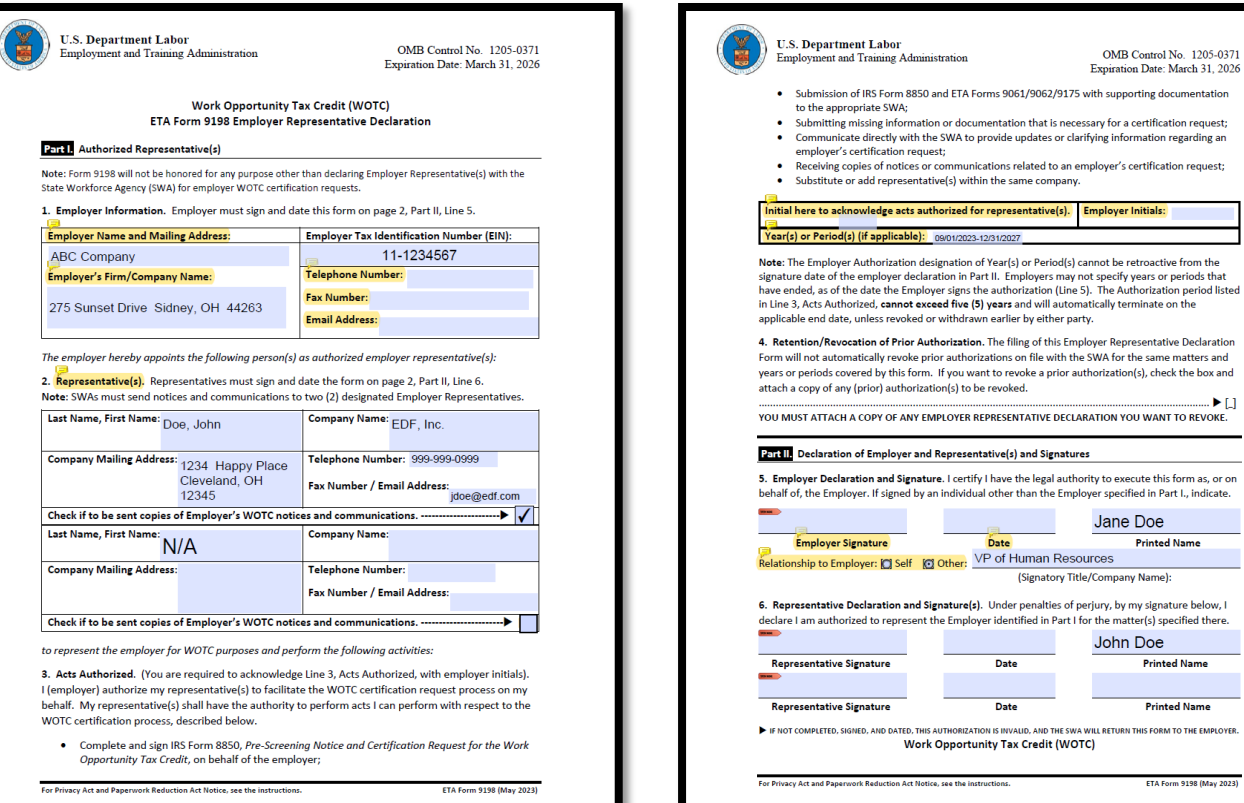

not be retroactive from the specify years or periods that The Authorization period listed cally terminate on the er Representative Declaration .<br>WA for the same matters and orization(s), check the box and - ► 口 **TION YOU WANT TO REVOKE.** v to execute this form as, or on er specified in Part I., indicate. Jane Doe **Printed Name**  $es$ Company Name): ury, by my signature below, I the matter(s) specified there. John Doe **Printed Name Printed Name** L RETURN THIS FORM TO THE EMPLOYER **ETA Form 9198 (May 2023)** 

OMB Control No. 1205-0371

ployer Initials:

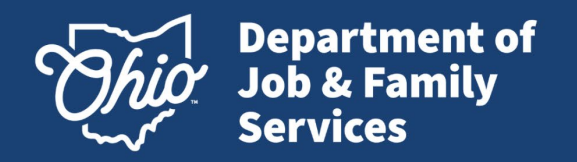

# **Status Definitions**

**CERT (Certified)** - Application is approved for the tax credit. The target group and award code are included on the notice (Tax Credit Certification).

**DEN (Denied)** – Application has been denied.

\*\*Reconsiderations may be submitted within one year of the denial if additional information is received that would overturn the denial. The request should include the new documentation along with a copy of the Denial notice clearly marked as "Reconsideration".

**DEF** (**Deficient)** - An application is missing required information or supporting documentation. Page 3 of the ETA Form 9061 lists various forms of approved supporting documentation. The notice will include an explanation for the deficiency.

**IRV (In Review) –** Application is in queue and ready for processing staff to review. \*Please note, processing times do vary

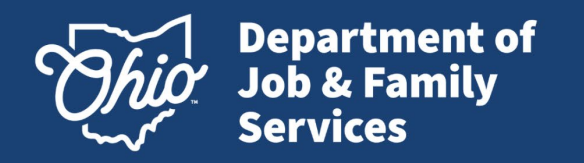

# **Status Definitions – cont.**

**OTG (Other Target Group)** – Used as a placeholder for requests needing a manual review by the WOTC staff for Vocational Rehabilitation and Supplemental Security Income (SSI).

**OOS (Out-of-State) -** Used as a placeholder for requests needing a manual review by the WOTC staff to verify out-of-state benefits.

**NPC (No Power of Attorney - Certified) -** Agent Only Category: No Power of Attorney is on file.<br>Request was certified and the certification will be made available once a valid POA is submitted.

**NPD (No Power of Attorney - Denied ) -** Agent Only Category: No Power of Attorney is on file.<br>Request was denied. The Denial notice will be made available once a valid POA is submitted.

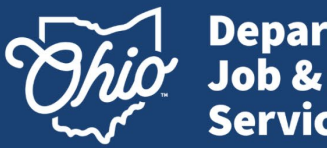

**Department of<br>Job & Family Services** 

### **Case Search**

- Offers a search function based on any of the fields listed.
- If you want to conduct a general search, continue by selecting "search" and all cases will populate
- Searches can be requested as far back as January 1, 2008.
- To search a previous year click the calendar icon to change the date.
- Search results will display below.

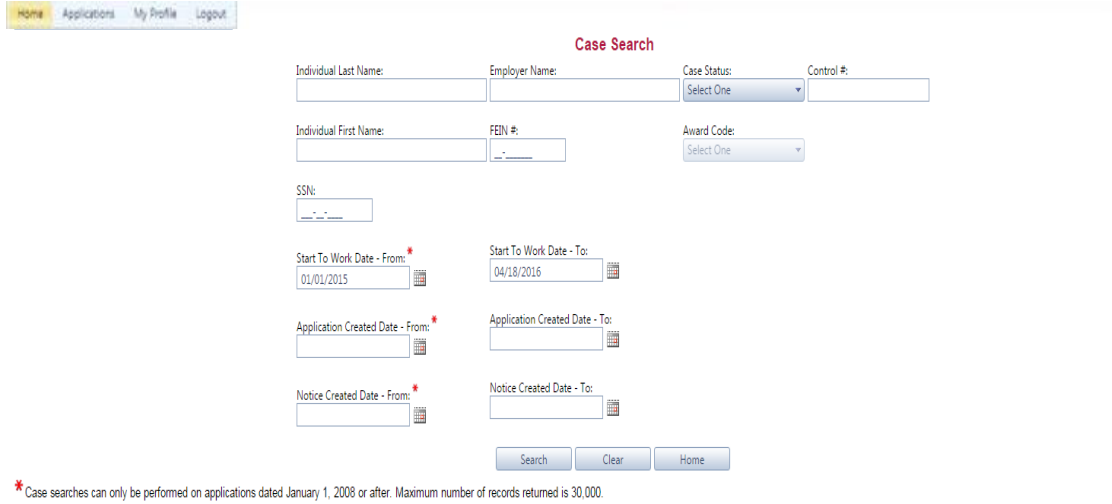

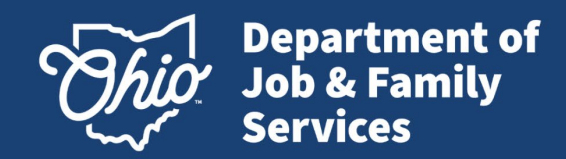

# **Edit/DNP**

- **Edit** The ability to edit an application (Date of Birth and SSN only)
- **DNP (Do Not Pursue)** -The ability to close a case (DNP – Do Not Pursue) if 120 hours not met.
- **Print** -The ability to print individual or multiple notices from this screen (see slides 29- 34 for more on printing options).

(click on multiple check boxes then click Print Notices button. The notices will appear as a .pdf which can be saved or printed.)

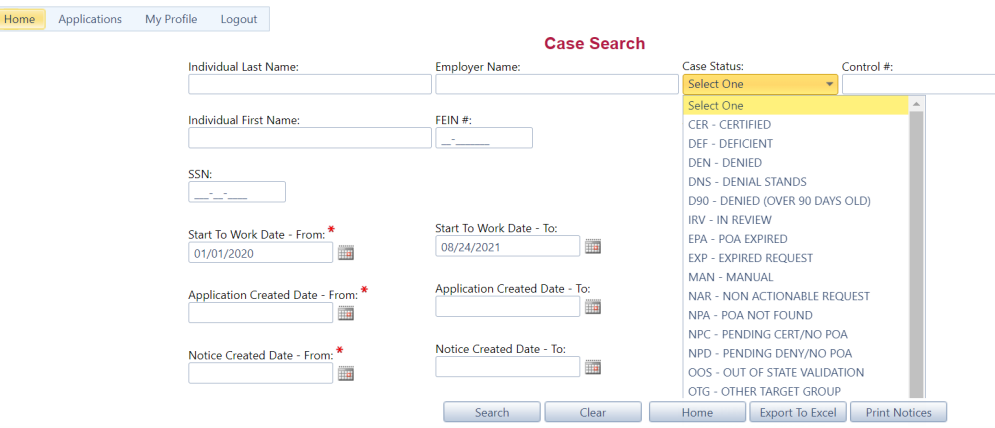

\* Case searches can only be performed on applications dated January 1, 2008 or after. Maximum number of records returned is 30,000.

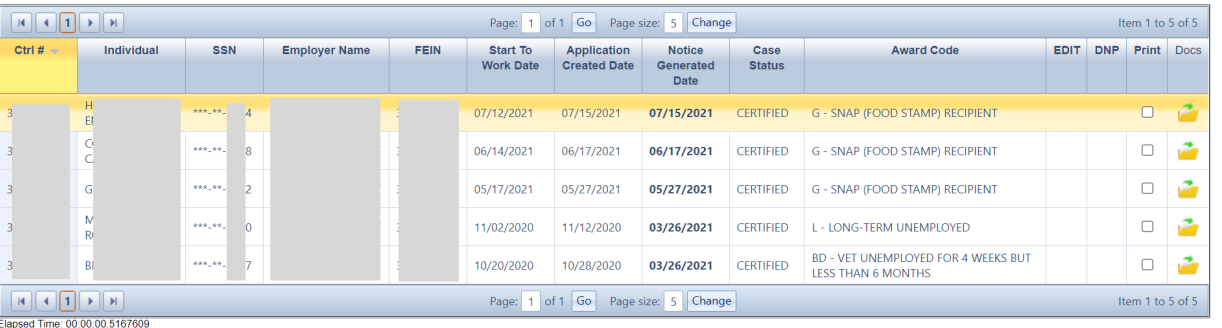

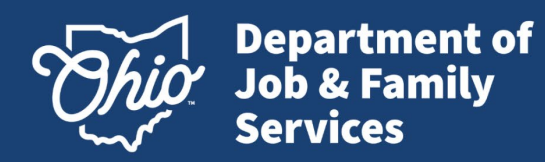

### **Upload Supporting Documents**

- Select the "DOCS" folder option to begin upload process for supporting documentation.
- Documents must be in PDF format and less than 2MB in size.
- More than one document may be uploaded at a time.

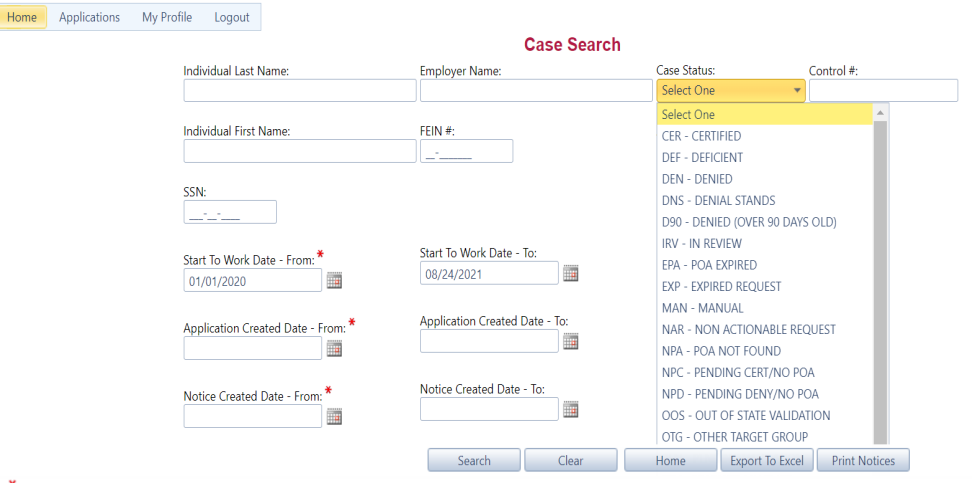

\* Case searches can only be performed on applications dated January 1, 2008 or after. Maximum number of records returned is 30,000.

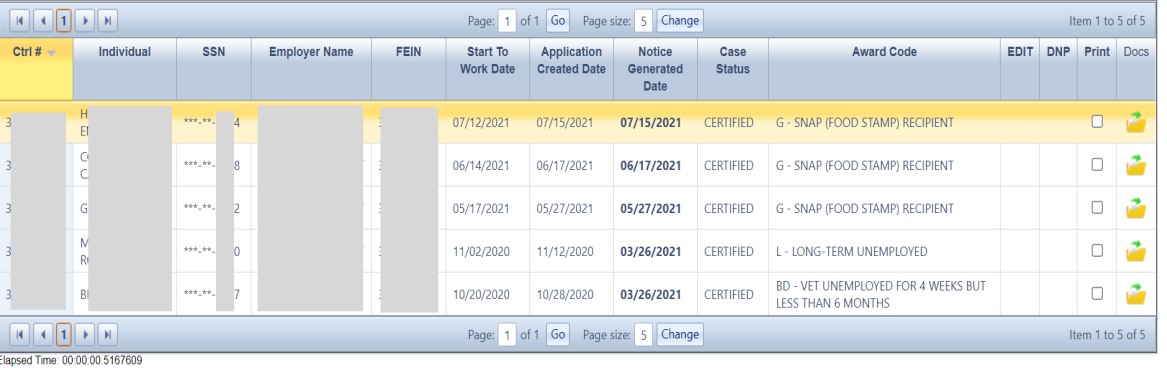

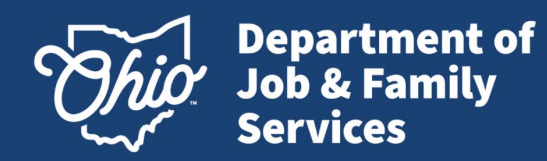

### **Upload Supporting Documents – CONT.**

- Select Upload
- Click 'Select' to browse for the supporting documents to upload.
- Files must be in PDF format.
- Multiple files may be selected and uploaded together.

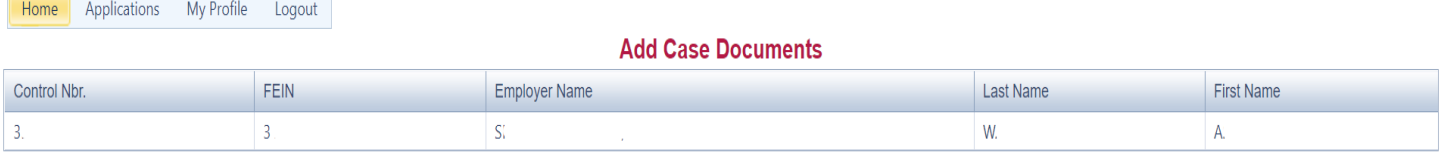

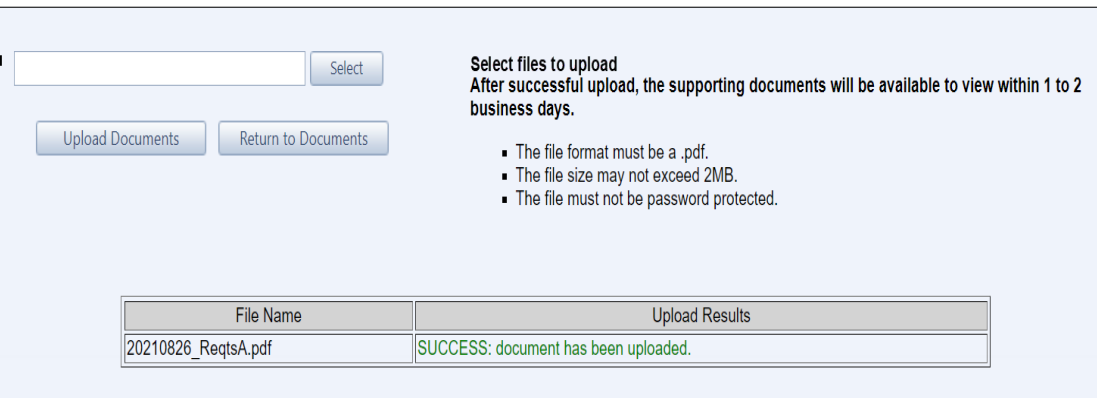

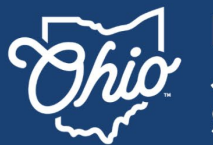

**Department of<br>Job & Family Services** 

## **Upload Supporting Documents – CONT.**

Home

- Once all documents are selected click 'Upload Documents'
- A confirmation message will display in green when the file has uploaded successfully.
- Documents will be available 1-2 business days after being uploaded via Case Search.

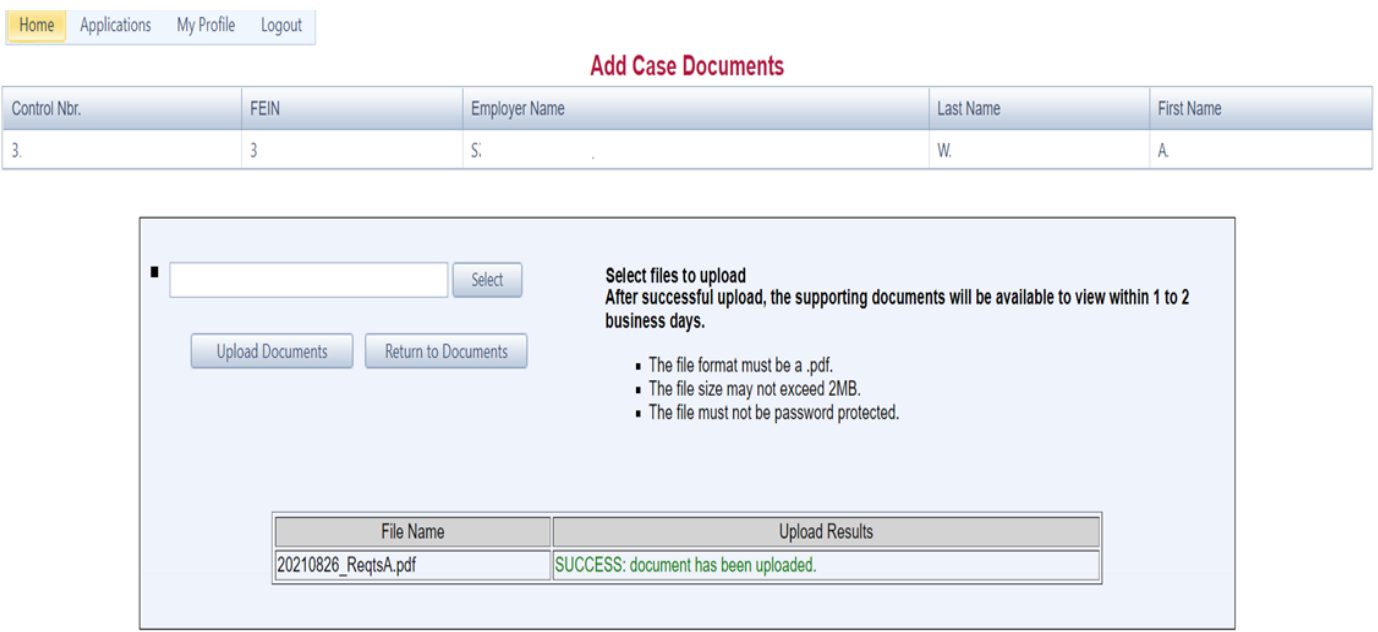

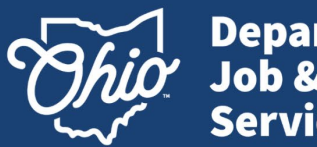

**Department of<br>Job & Family Services** 

# **Upload Supporting Documents - Error**

## **Incorrect File Type**

- If an incorrect file type is uploaded the record will reject.
- An error message will appear in red.
- Ensure file type is PDF and resubmit.

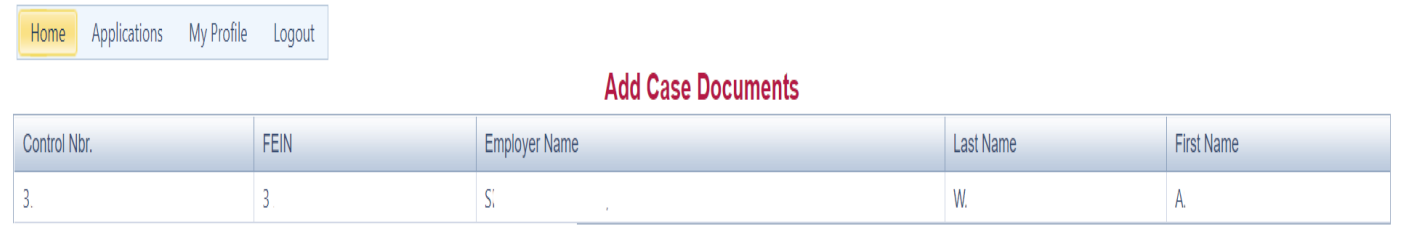

#### . Invalid file type: You can only upload document as a .pdf file type.

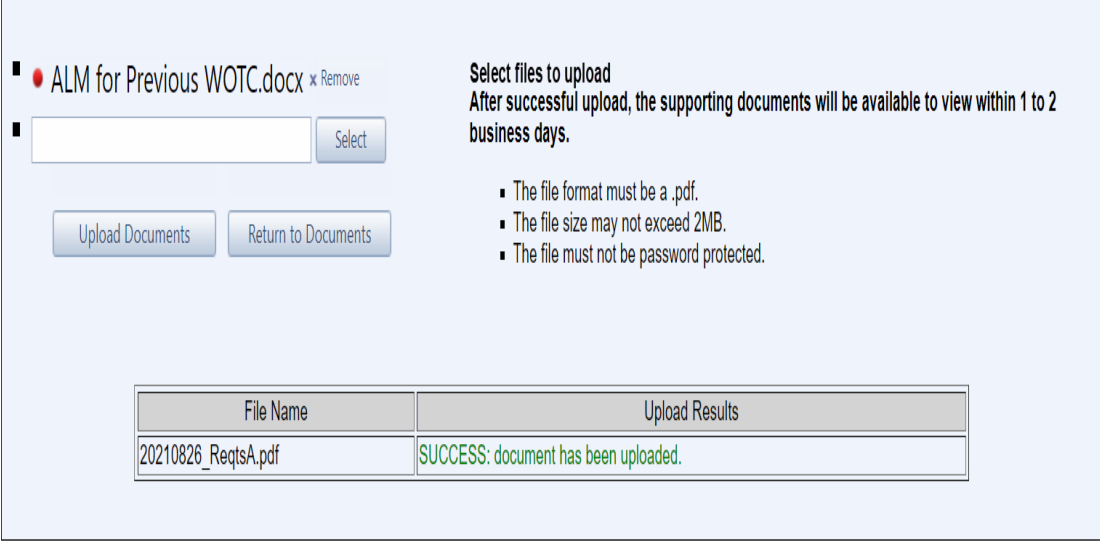

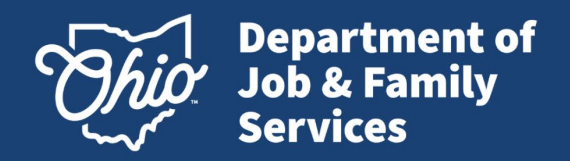

# **Upload Supporting Documents - Error**

### **File exceeds 2MB**

- If the file is over 2MB the system will reject the file.
- An error message will appear in red.
- Reduce the size of the file and resubmit.

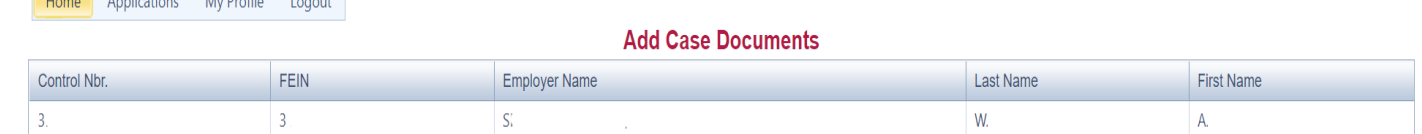

SUCCESS: document has been uploaded.

**Upload Results** 

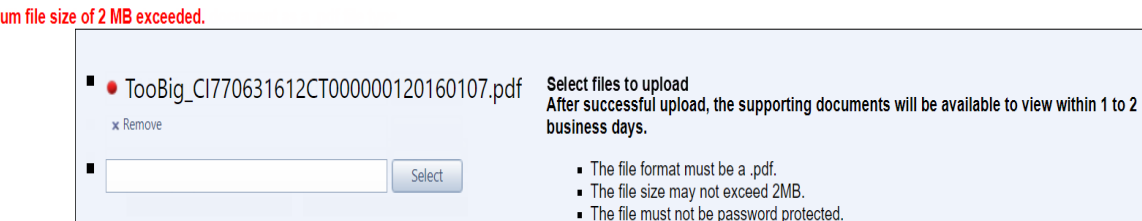

Return to Documents

File Name

20210826 RegtsA.pdf

**Upload Documents** 

Home Applications McDrefile Logout

• Maxim

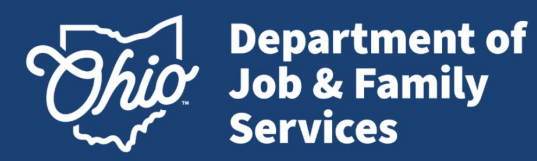

### **Upload Supporting Documents**

### **Multiple file upload**

The system will process multiple files and upload the valid files.

The invalid file(s) will be removed by the system if the user has NOT removed prior to the upload.

The user can remove **red dot** files by clicking x Remove in the upload document window before uploading the documents.

**Red dot**: file will not upload **Green dot**: file will upload

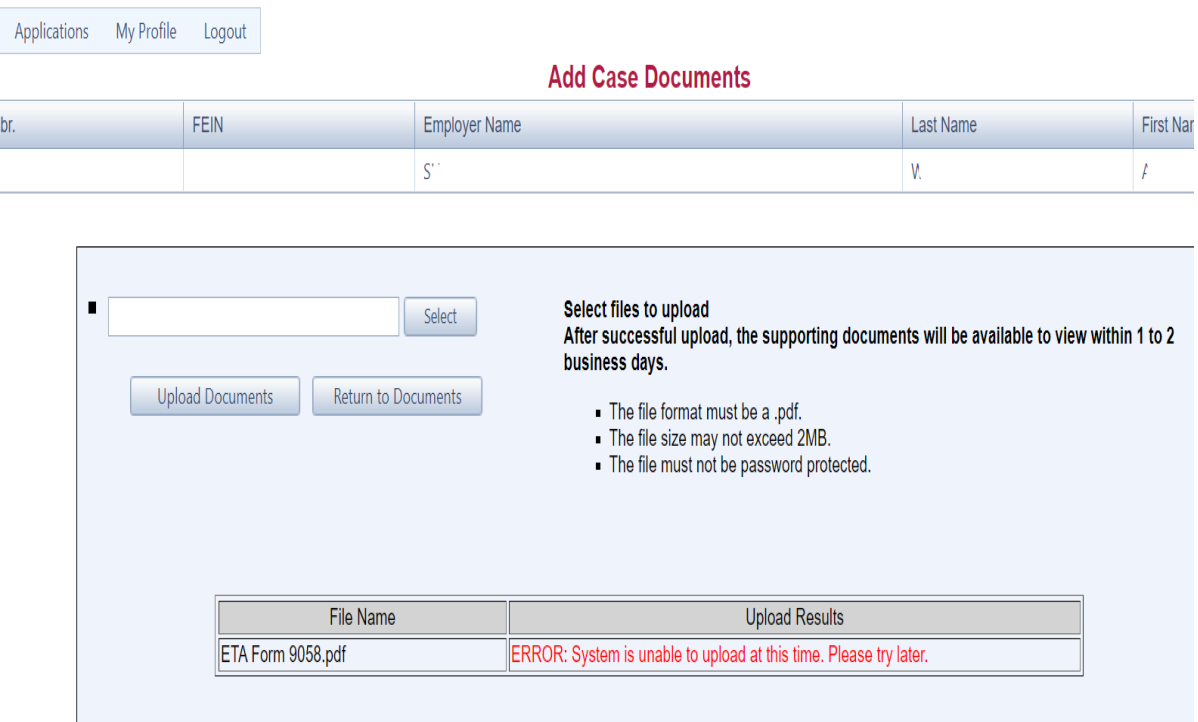

Mike DeWine, Governor | Jon Husted, Lt. Governor | Matt Damschroder, Director

Home

Control N 3953125

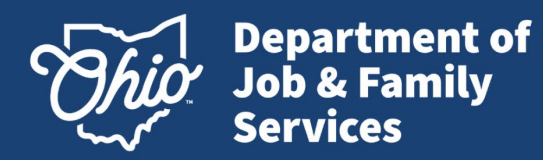

# **Upload Supporting Documents**

### Empty File Box

An error message will appear in the "Upload Results" field if no file was selected before trying to upload.

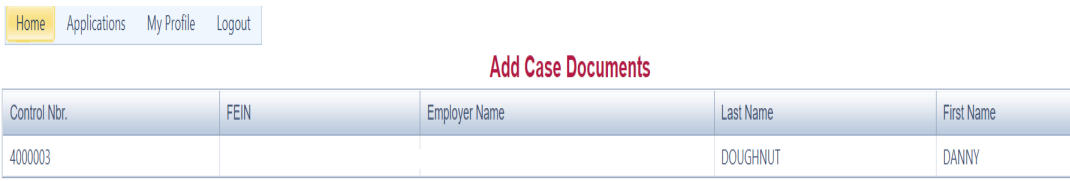

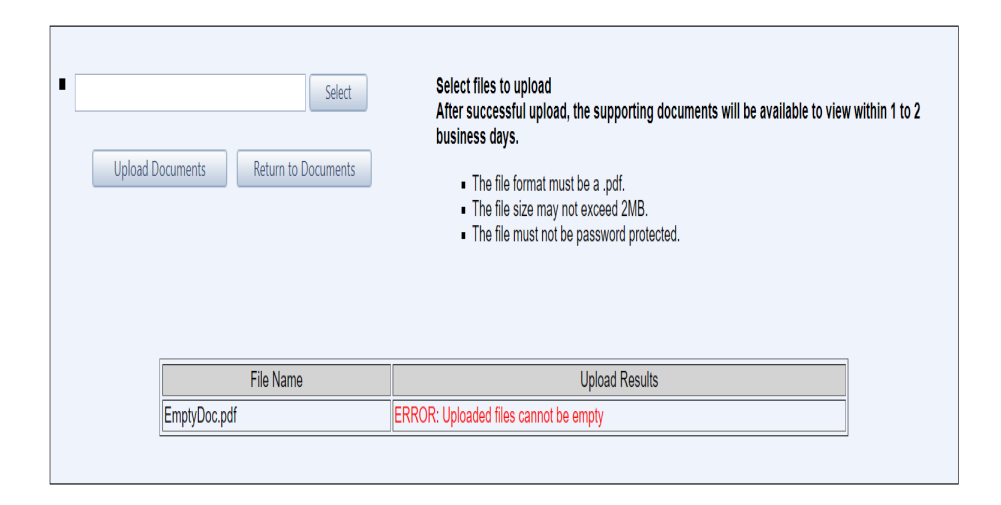

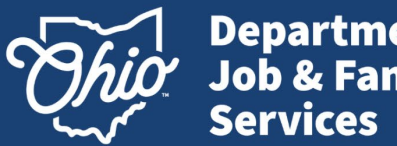

Department of<br>Job & Family

# **Upload Supporting Documents**

Password Protected upload

An error message will appear if a file that is password protected is uploaded. The password protection will need to be removed so the file is uploaded correctly.

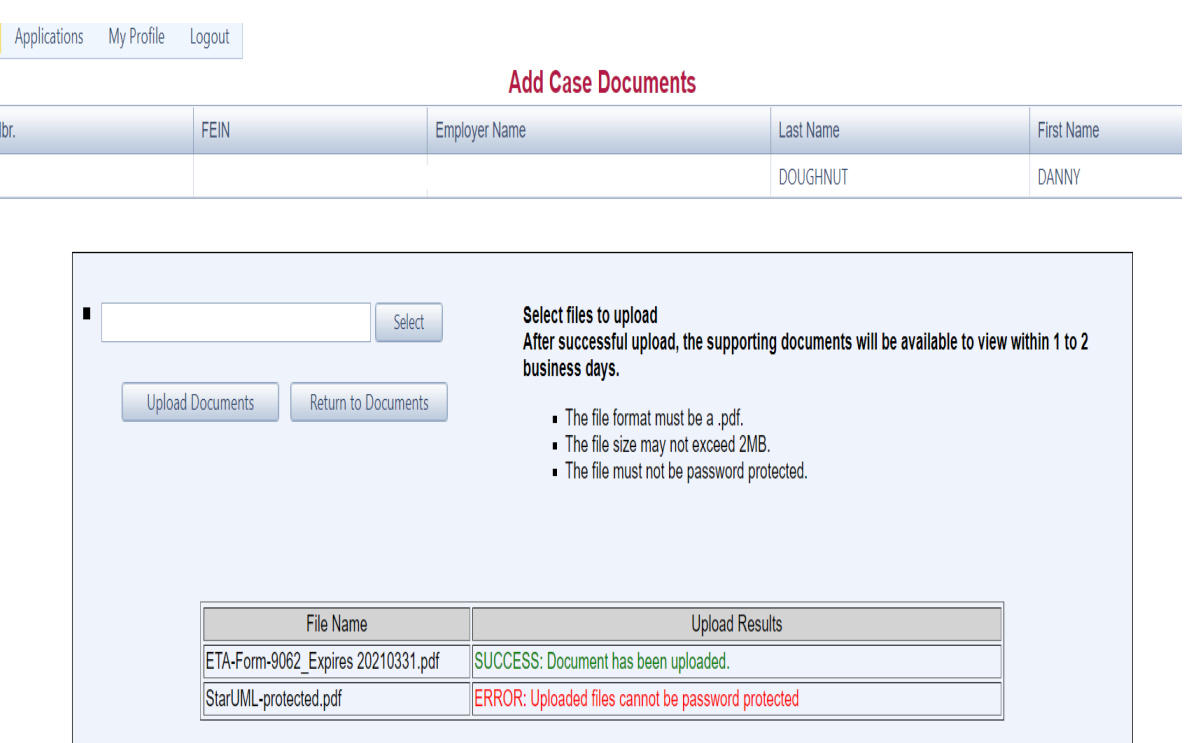

Mike DeWine, Governor | Jon Husted, Lt. Governor | Matt Damschroder, Director

Home

Control N 4000003

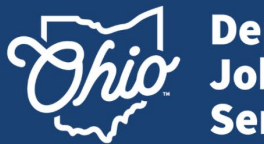

**Department of<br>Job & Family<br>Services** 

# **Upload Supporting Documents**

Home

3953125

## Upload Results

The "Upload Results" box will reflect the results of the file upload attempt.

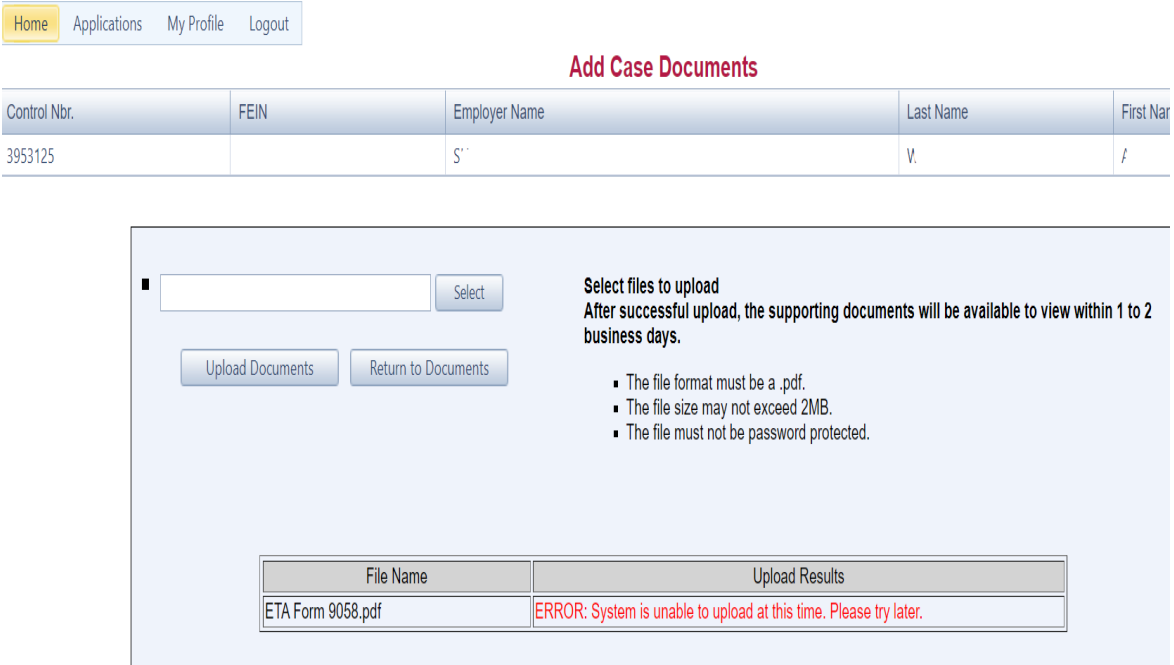

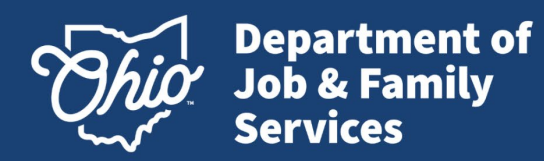

# **View & Print Uploaded Documents**

Click on Case Search.

Search for the application to view or print supporting documents.

Ensure pop-up blockers are disabled.

Select the folder option to view supporting documentation.

After upload of documents allow 1 -2 business days for the documents to be available.

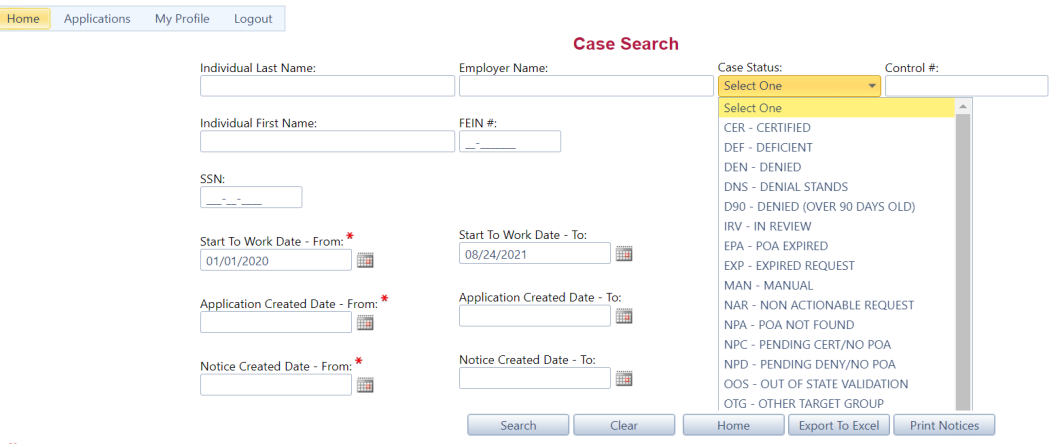

\* Case searches can only be performed on applications dated January 1, 2008 or after. Maximum number of records returned is 30,000.

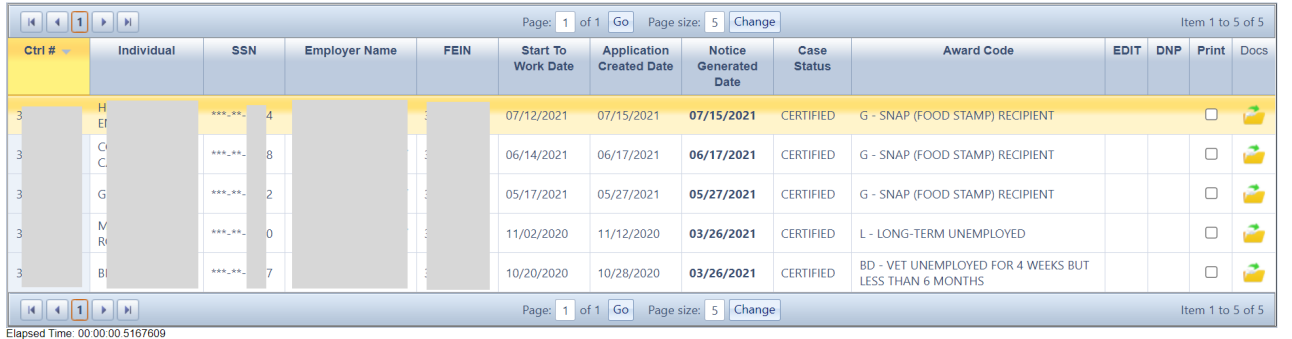

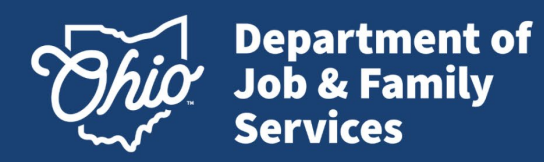

# **View & Print Uploaded Documents**

All notices and uploaded supporting documents will display.

Click on the PDF icon in the row of the document to view.

The document will open as a PDF.

The PDF document may be saved or printed.

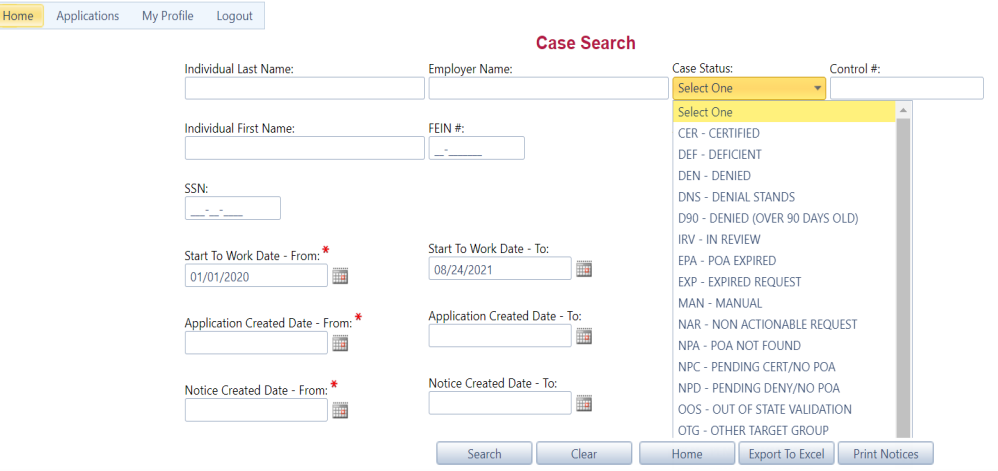

\* Case searches can only be performed on applications dated January 1, 2008 or after. Maximum number of records returned is 30,000.

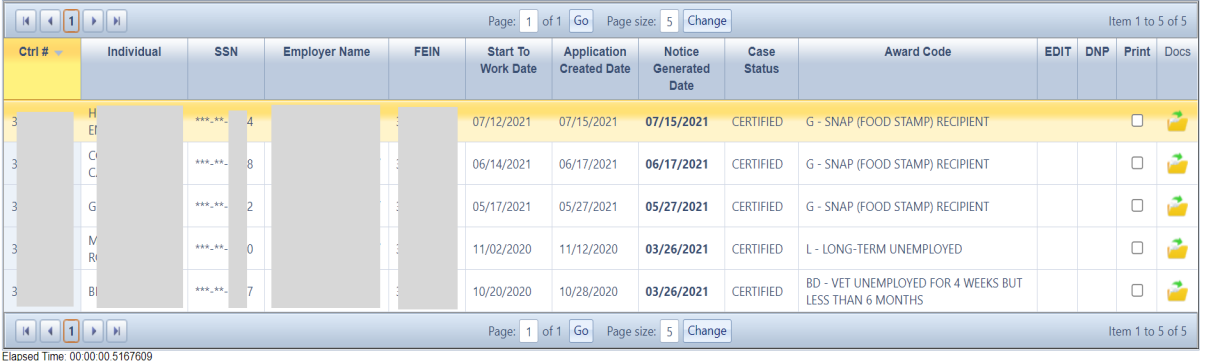

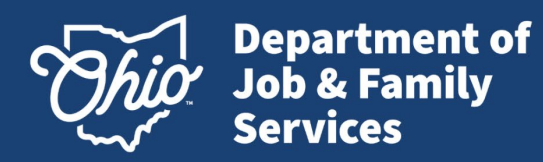

# **View or Print Notices – Individual Option**

Click on Case Search

Search for the application.

Click on the bold date under the Notice Generated Date column.

A PDF of the notice will open on the screen.

The notice may be saved as a PDF or printed.

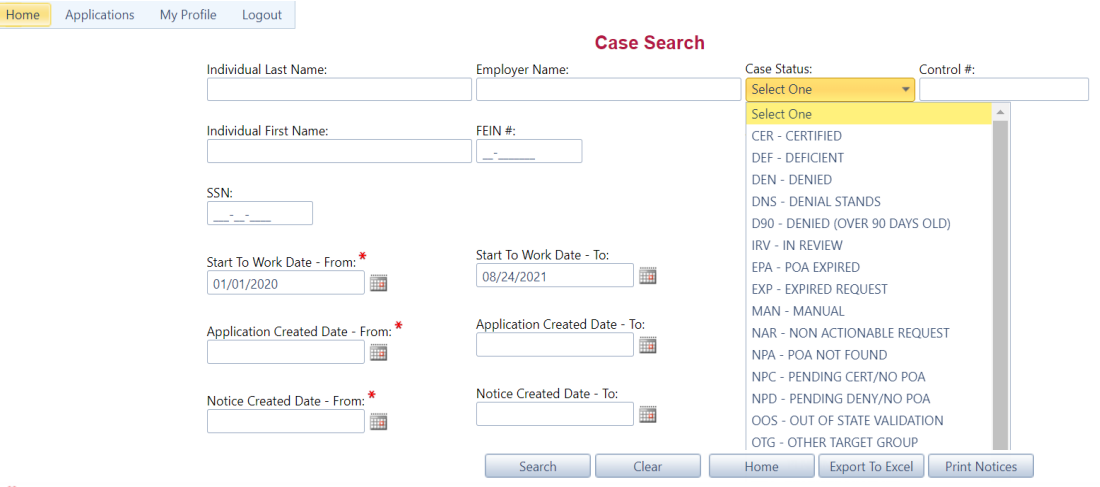

\* Case searches can only be performed on applications dated January 1, 2008 or after. Maximum number of records returned is 30,000

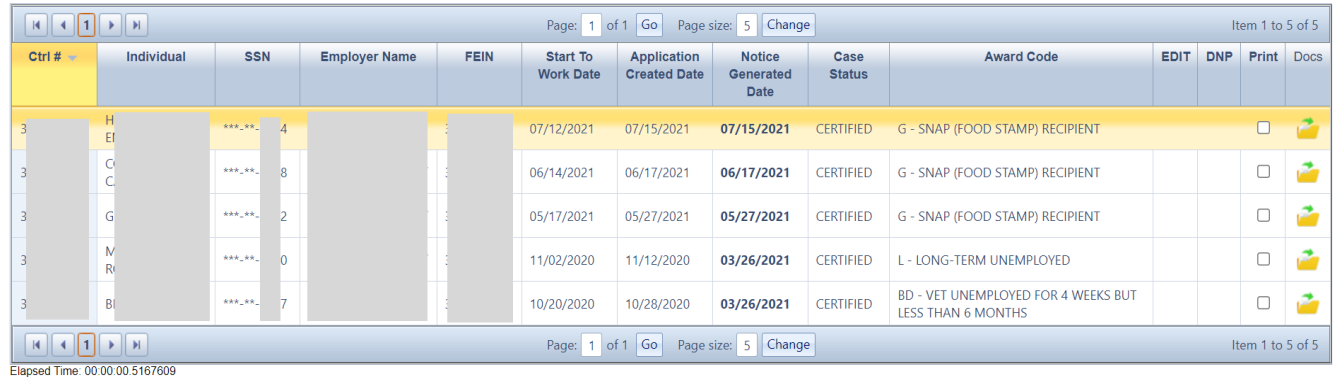

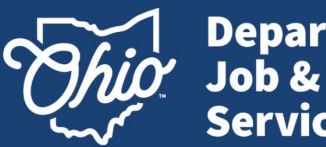

**Department of**<br>Job & Family **Services** 

## **View or Print Notices Multiple Option**

Click on Case Search

Search for the application(s) for viewing or printing.

Ensure pop-up blockers are disabled.

Click multiple check boxes under the Print column.

The notices will open as a PDF. The notices may be saved as a PDF or printed.

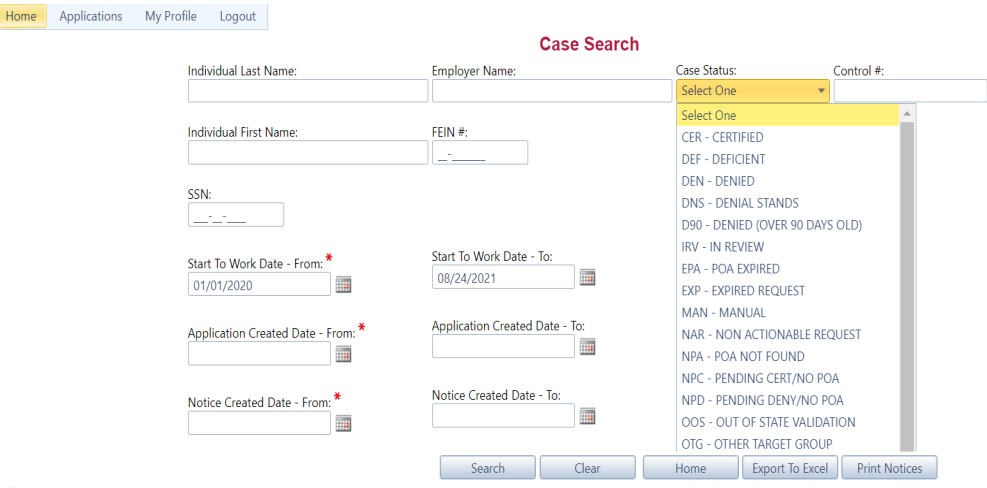

\* Case searches can only be performed on applications dated January 1, 2008 or after. Maximum number of records returned is 30,000.

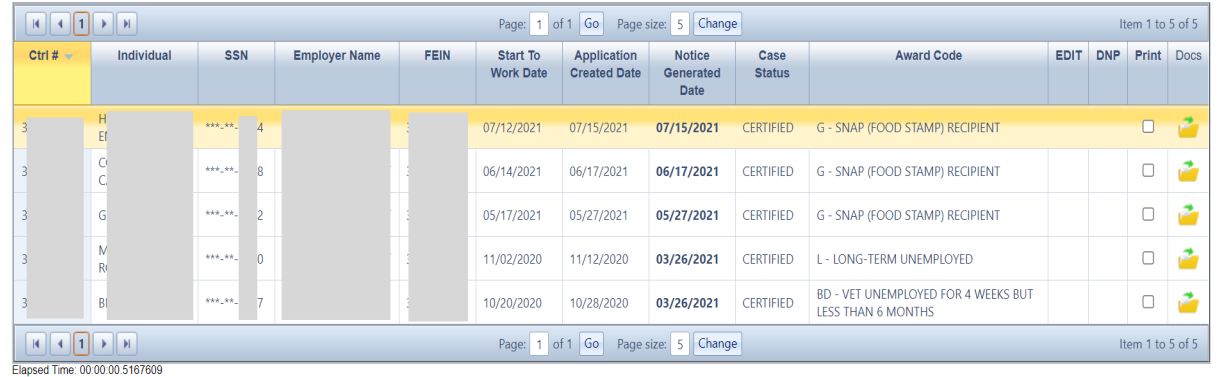

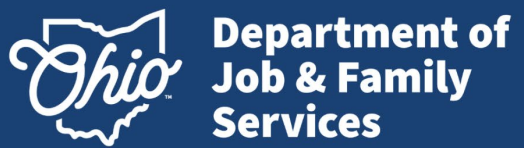

# **View or Print Option – Unavailable**

If the system is unable to retrieve the notices, the PDF will contain an error message.

Please contact the WOTC office or try again later, if this message displays.

WARNING! Of the 10 selected notices, 10 could not be retrieved from the WOTC system FileNet storage server.

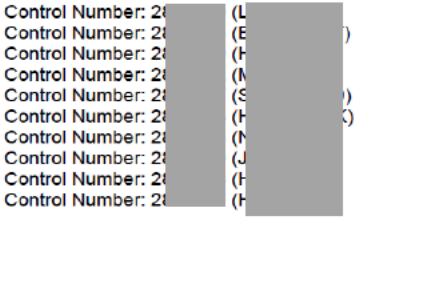

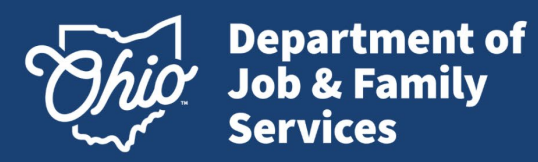

### **View or Print Notices – On a generated date**

- From the Main Menu, a date may be chosen on the calendar (top example - bottom left corner).
- All notices generated on that day will display as a PDF attachment (displayed in red).
- This will include any reprints from the day before.

*(The Notice Generated Date can also be found via Case Search)*

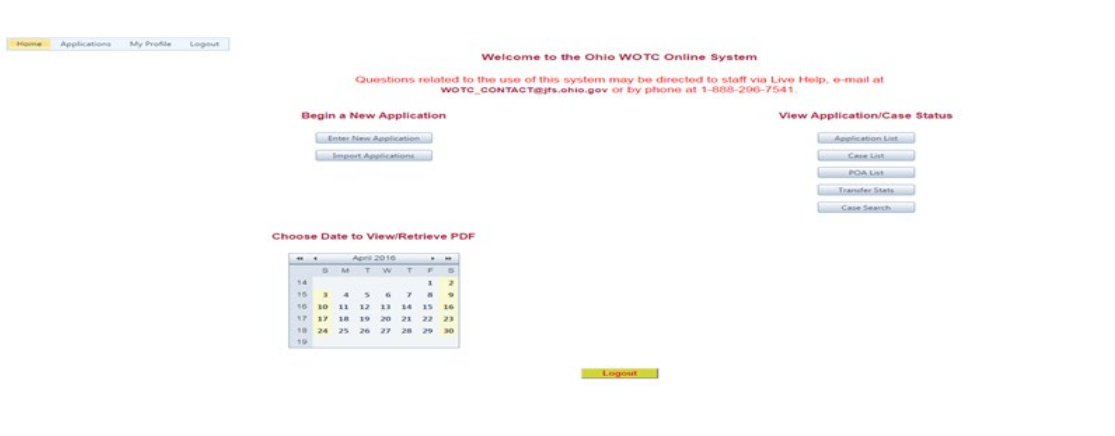

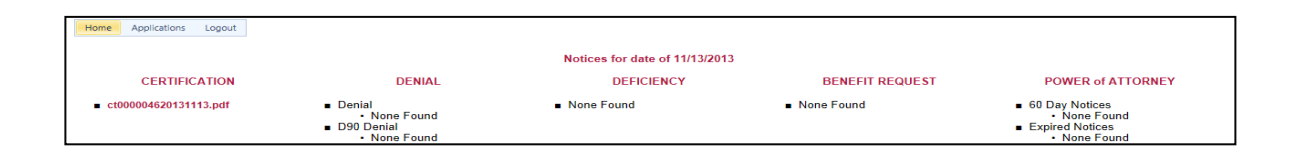

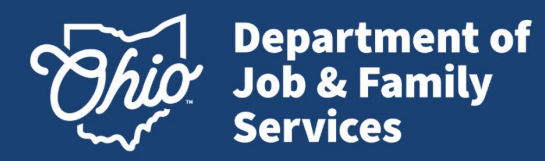

### **View or Print Notices**

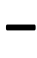

#### **Example Notice**

The PDF document may be saved or printed.

If multiple applications are selected, then the PDF will be grouped by employer, then by correspondence type.

All certifications, denials, and deficiencies are in order by SSN.

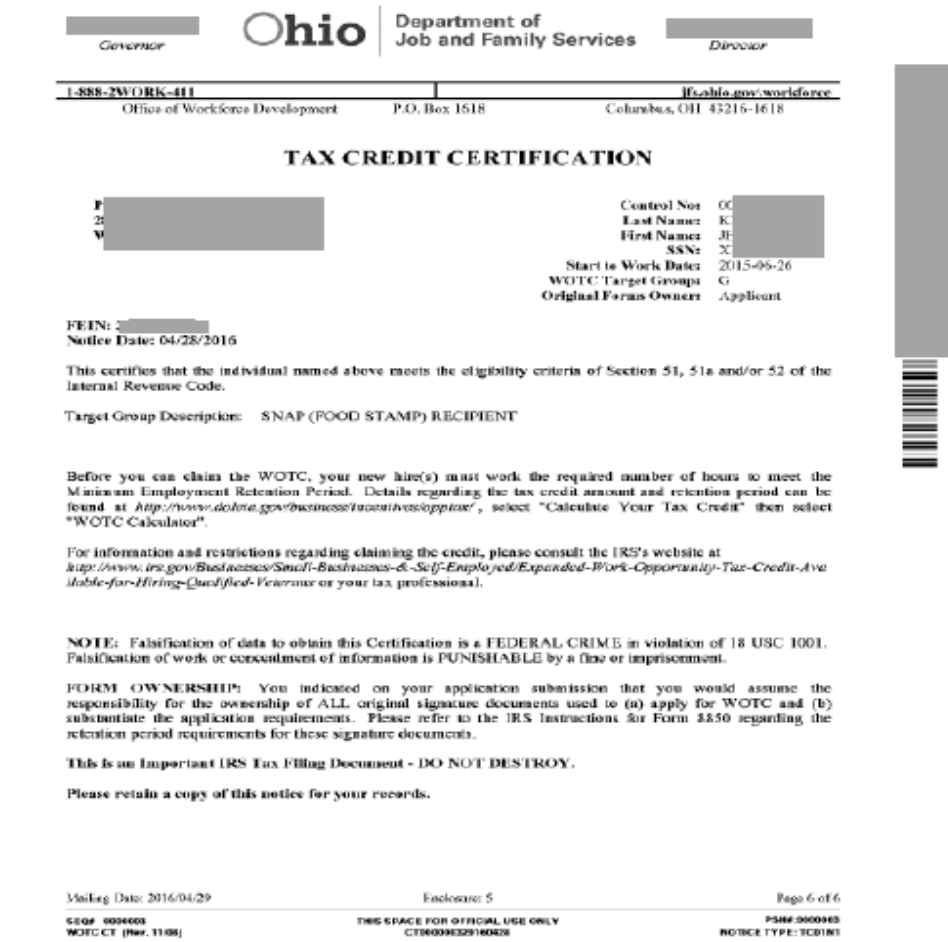

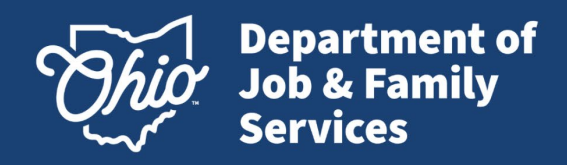

# **WOTC Contact Information**

**You may contact us by** *e-mail* **at: WOTC\_CONTACT@jfs.ohio.gov**

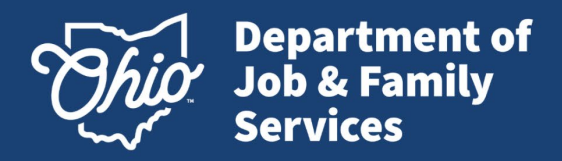

# References and Resources

- Understanding America's Labor Shortage: The Most Impacted Industries | U.S. Chamber of Commerce [\(uschamber.com\)](https://www.uschamber.com/workforce/understanding-americas-labor-shortage-the-most-impacted-industries)
- Work Opportunity Tax Credit | Internal Revenue Service (irs.gov)
- Work [Opportunity](https://www.dol.gov/agencies/eta/wotc?adlt=strict) Tax Credit | U.S. Department of Labor (dol.gov)
- Work Opportunity Tax Credit | Work Opportunity Tax Credit | Ohio Department of Job and Family Services
- EZ/RRC [address](https://www.google.com/maps/d/viewer?mid=1ZTltfSN-pziGuUCU_Wp906LJtpY&hl=en_US&ll=42.725550815409264%2C-85.87748711914065&z=5) locator
- [9061](https://ohiodas-my.sharepoint.com/personal/10057452_id_ohio_gov/Documents/Desktop/Outreach%20Handwouts/Attachment%20I%20-%20ETA%20Form%209061%20-%20Individual%20Characteristics%20Form.pdf)
- [8850](https://ohiodas-my.sharepoint.com/personal/10057452_id_ohio_gov/Documents/Desktop/Outreach%20Handwouts/f8850%20(2).pdf)